## **X. 事前登録**

参加者の管理を厳密に⾏いたい時には、事前登録機能を使うことができます。この機能を使 ⽤する際は、ミーティングをスケジュールする際に、「登録」の「必須」をチェックします。

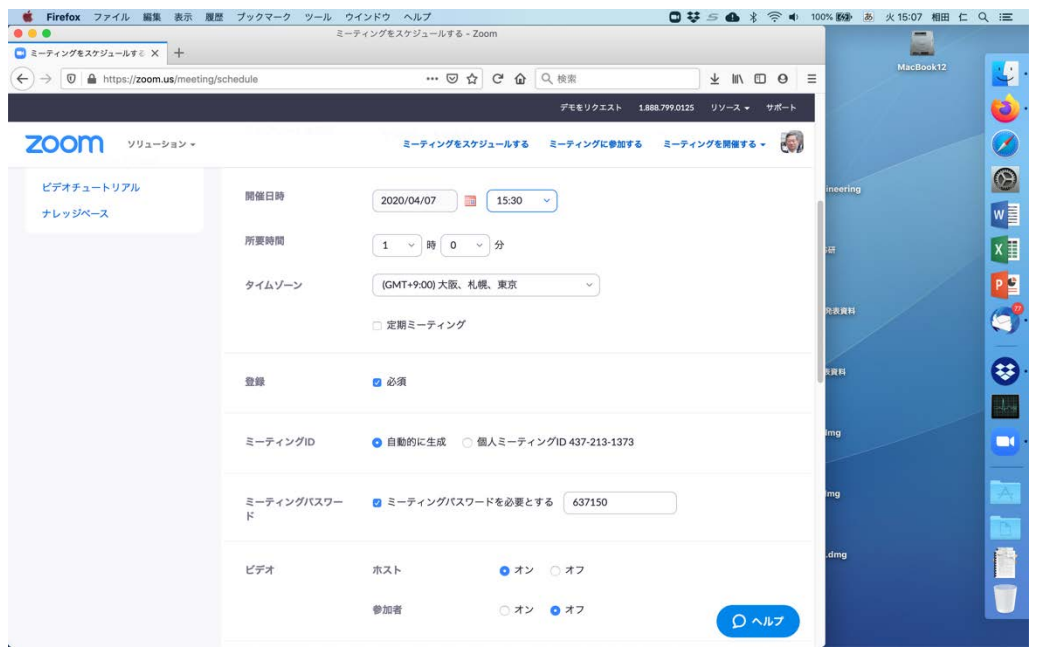

参加者の管理を厳密に⾏うには、この時さらに「待機室を有効にする」をチェックしておく と良いかもしれません。

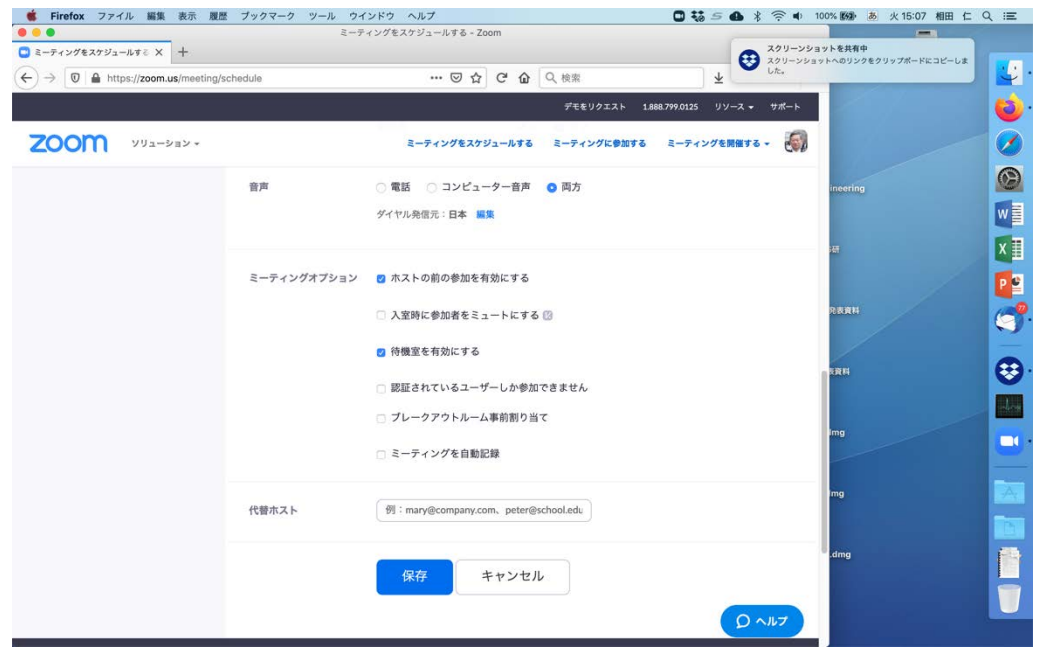

「保存」をクリックすると、「参加者を招待」の欄に「このミーティングに参加する前に登 録する必要があります」と表示されるとともに、一番下に「登録」というタブが現れます。

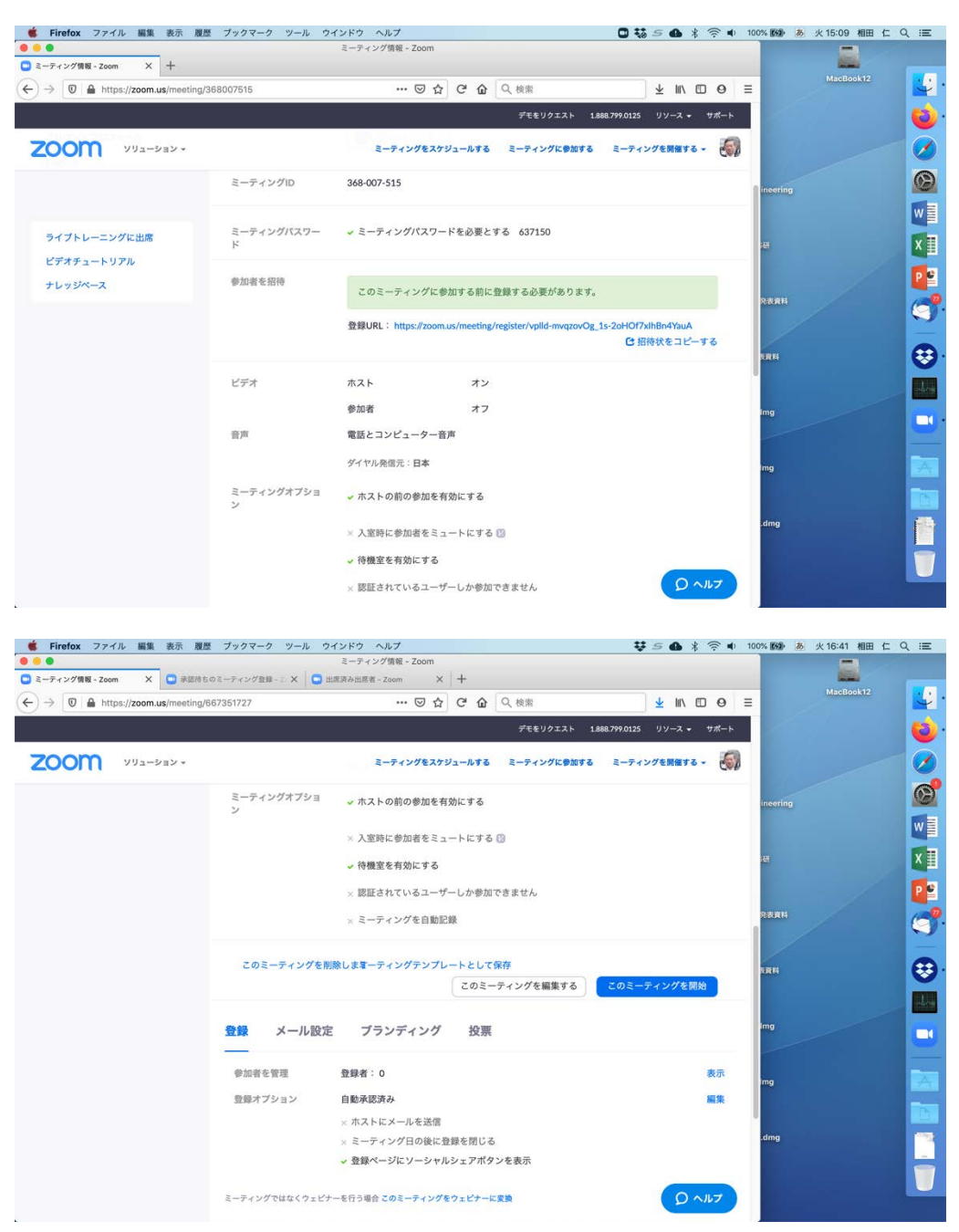

この時点では「登録オプション」が「自動承認済み」になっていると思いますが、右側の「編 集」をクリックして「手動承認」を選択すると、ホストが承認した人しか参加できなくなり ます。

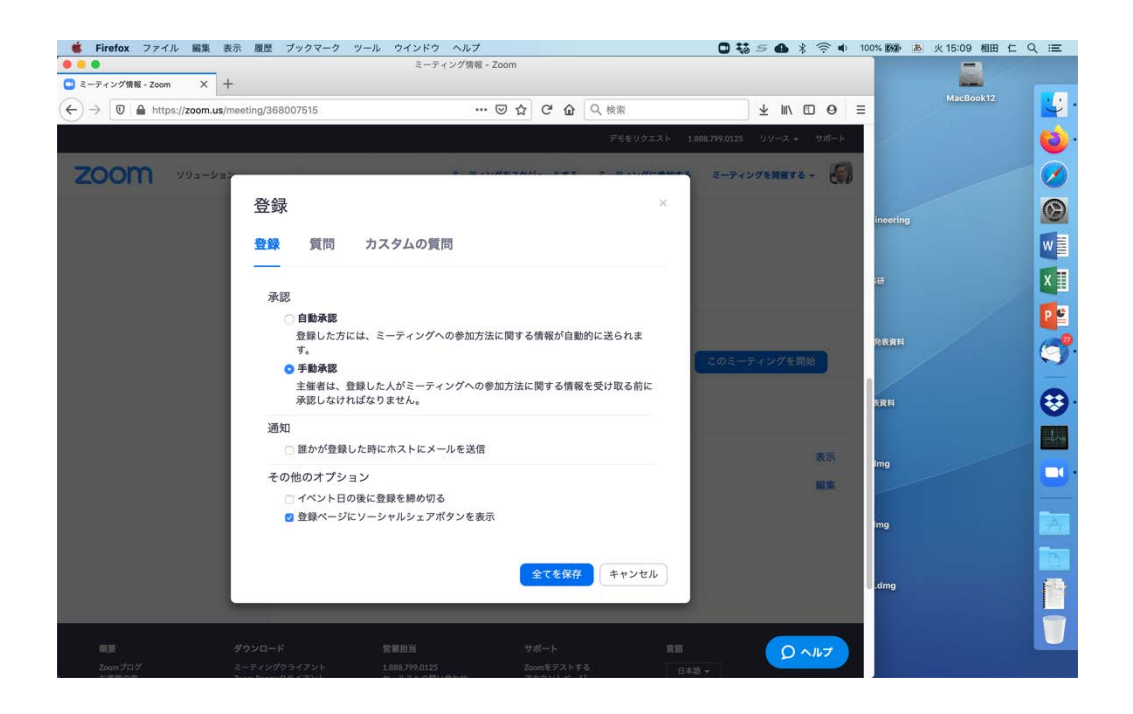

また、この画面の「カスタムの質問」をクリックすると、登録に際して参加者に入力して欲 しい追加の質問を設定することができます。質問を作成する時は最後に「Create」を押すの を忘れないようにして下さい。

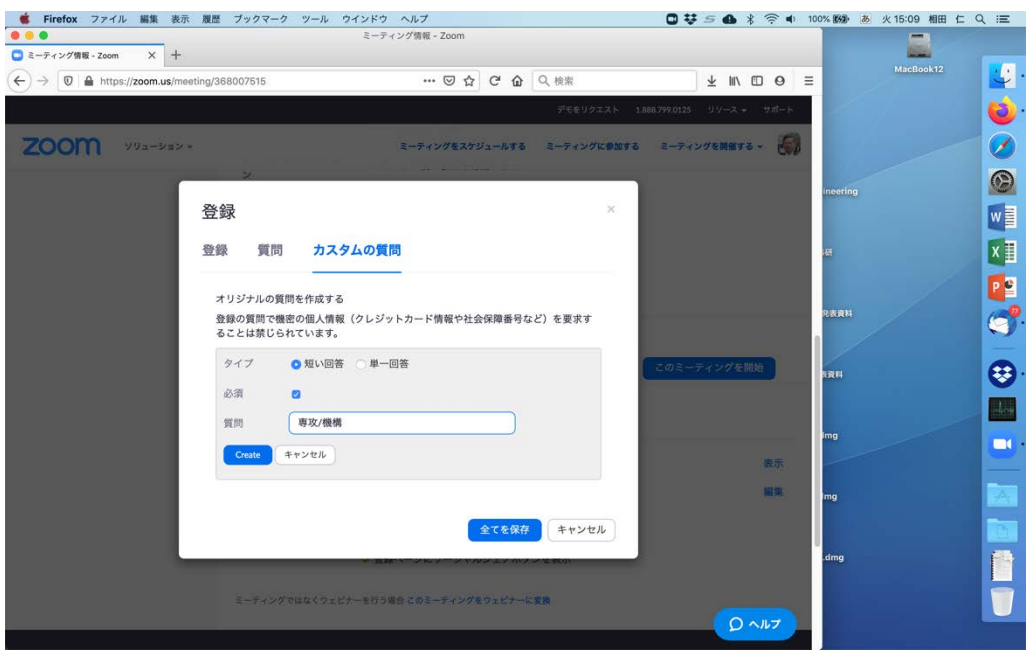

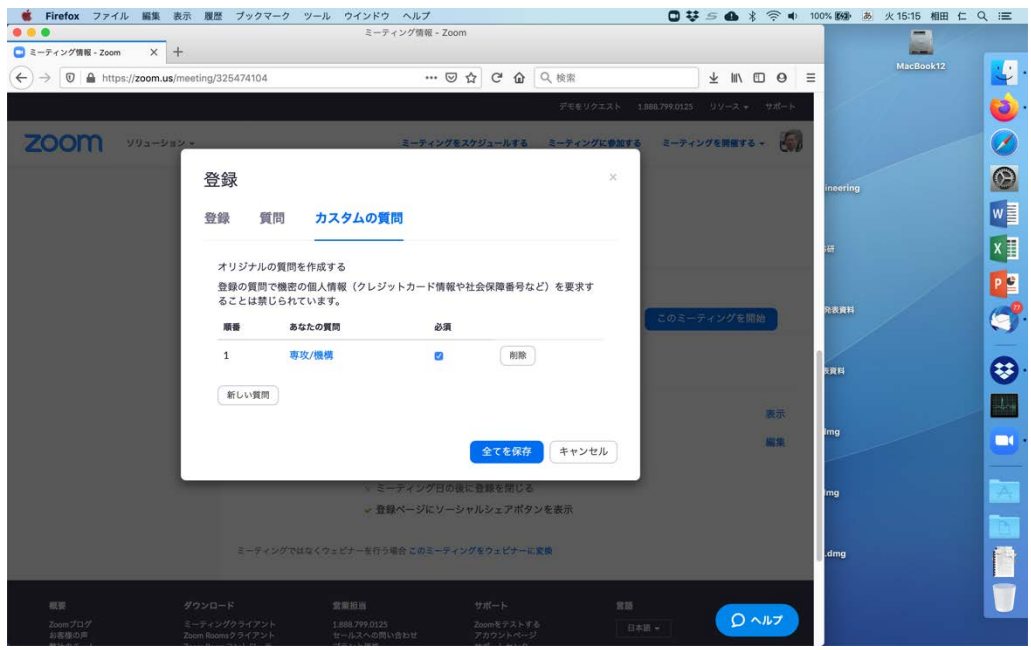

「全てを保存」したら、先ほどの「参加者の招待」の欄にある「招待状をコピーする」をク リックして、参加する可能性のある⼈たちにメールや Web で配付します。

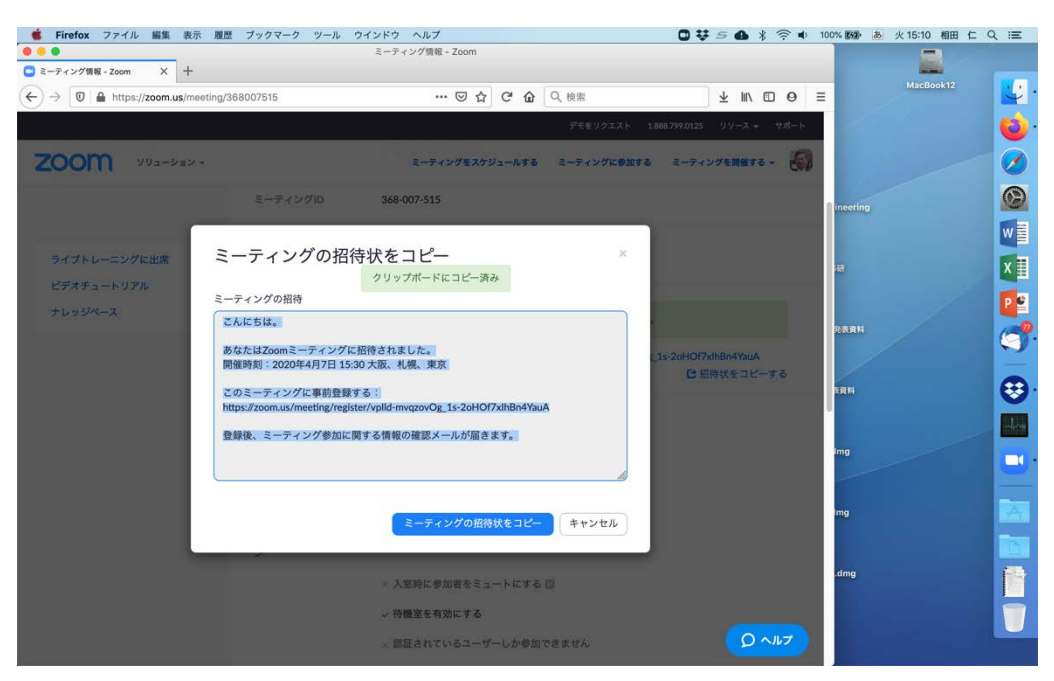

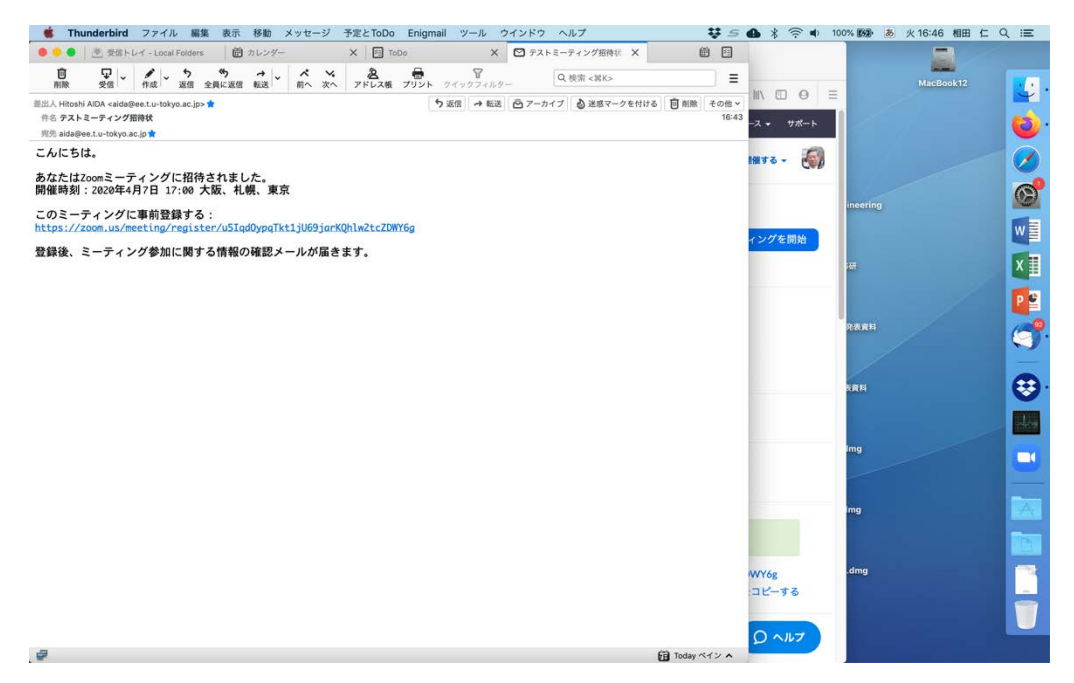

招待状を受け取った⼈が URL にアクセスすると、直接 zoom アプリが動くのではなく、参 加登録用のページが開きます。先ほど作成した「カスタムの質問」の入力欄が作成されてい ることが確認できます。

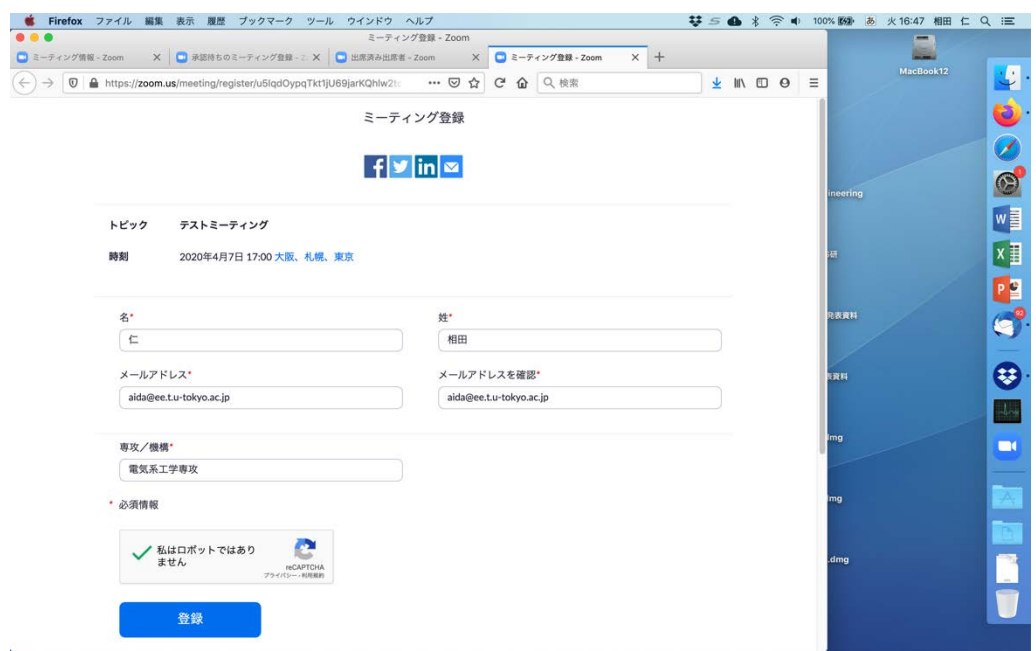

登録が「手動承認」になっているため、「登録」ボタンを押しても直ちに登録されるわけで はなく、承認待ちになっていることが表⽰されます。

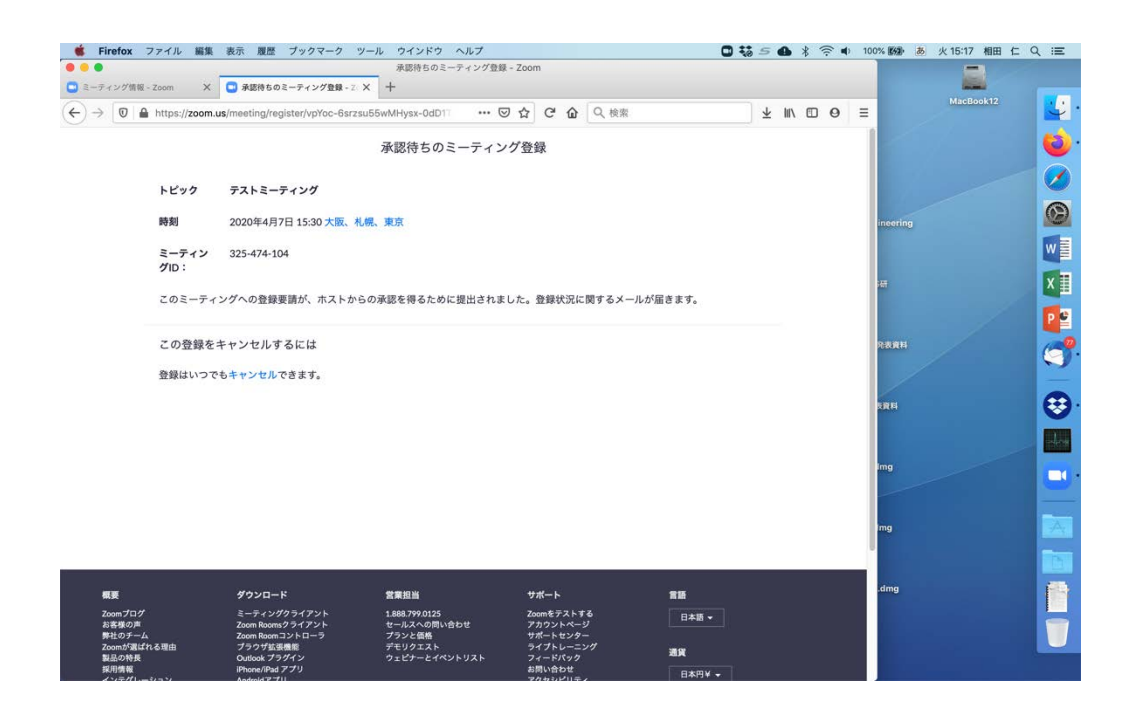

ミーティングをスケジュールする際に「誰かが登録した時にホストにメールを送信」をチェ ックしていれば、この時点でホストにメールが送られるはずです。ホストはミーティングの 「登録」タブの「参加者を管理」の右にある「編集」をクリックします。すると承認待ちの 登録者の一覧が表示されます。

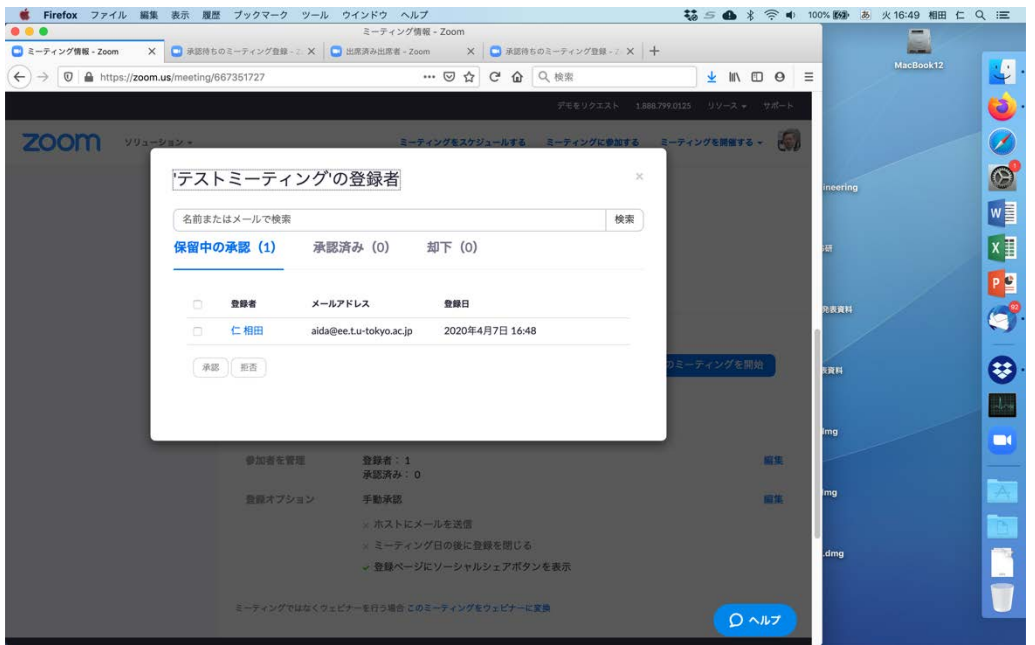

参加を承認する登録者の左側のチェックボックスをチェックして「承認」をクリックするこ とで参加を承認できます。

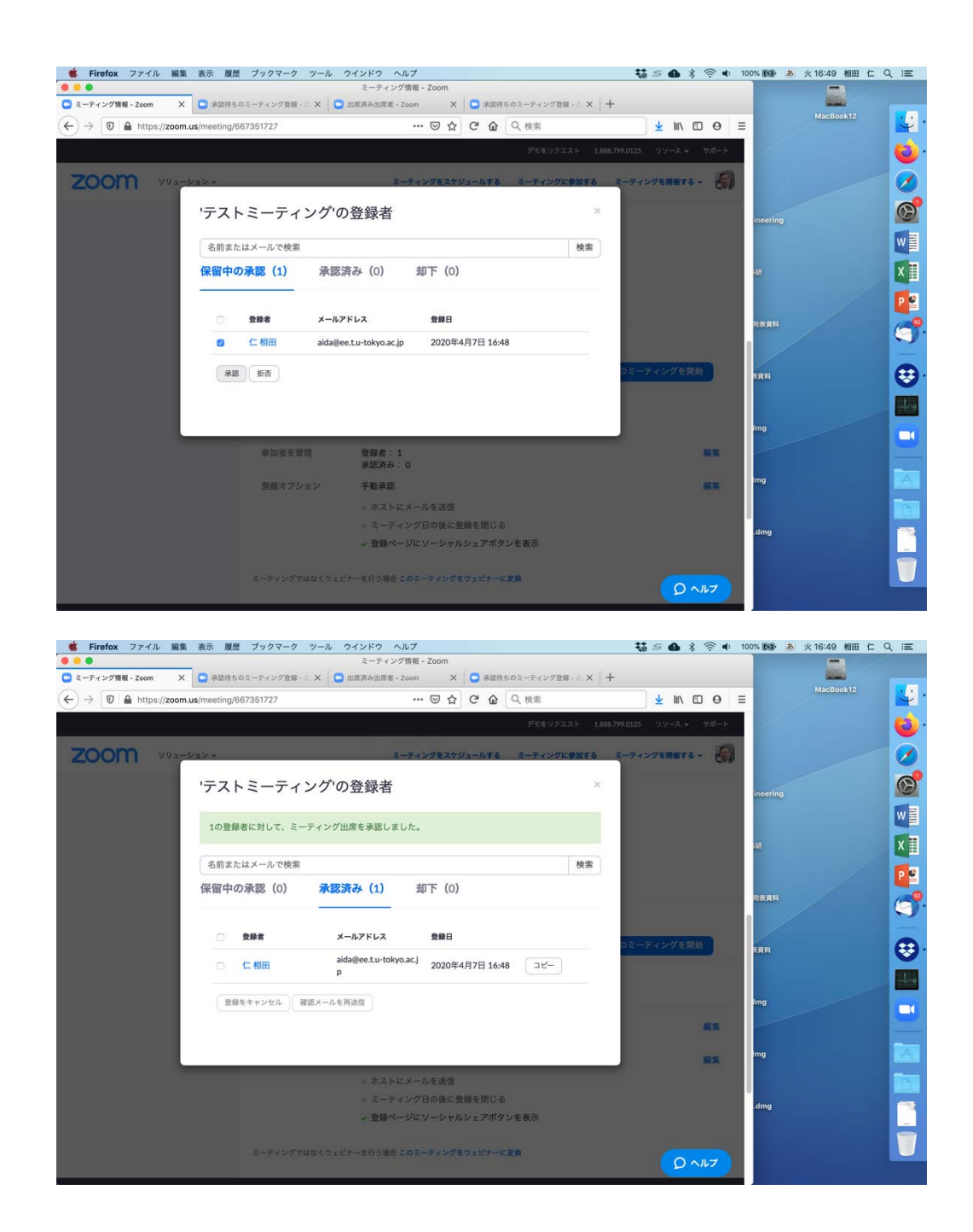

参加者には登録確認のメールが送られます。

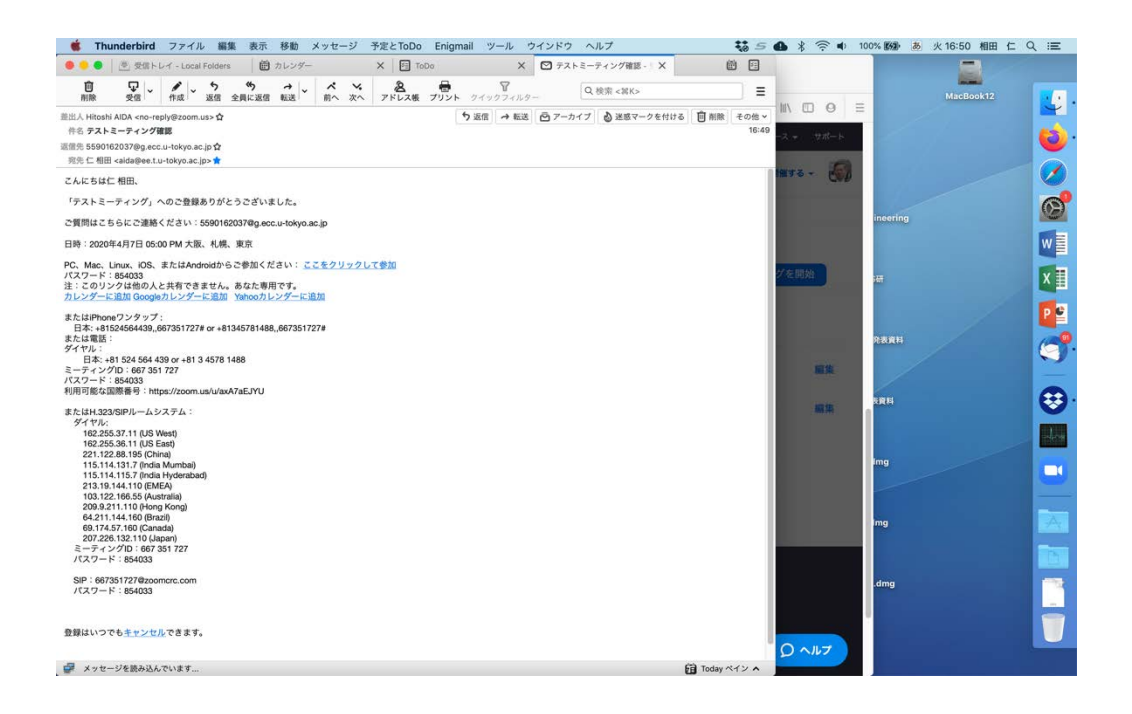

参加者がこのメールに書かれているURLをホストがミーティング開始する前にクリックす ると、「待合室」で待たされます。

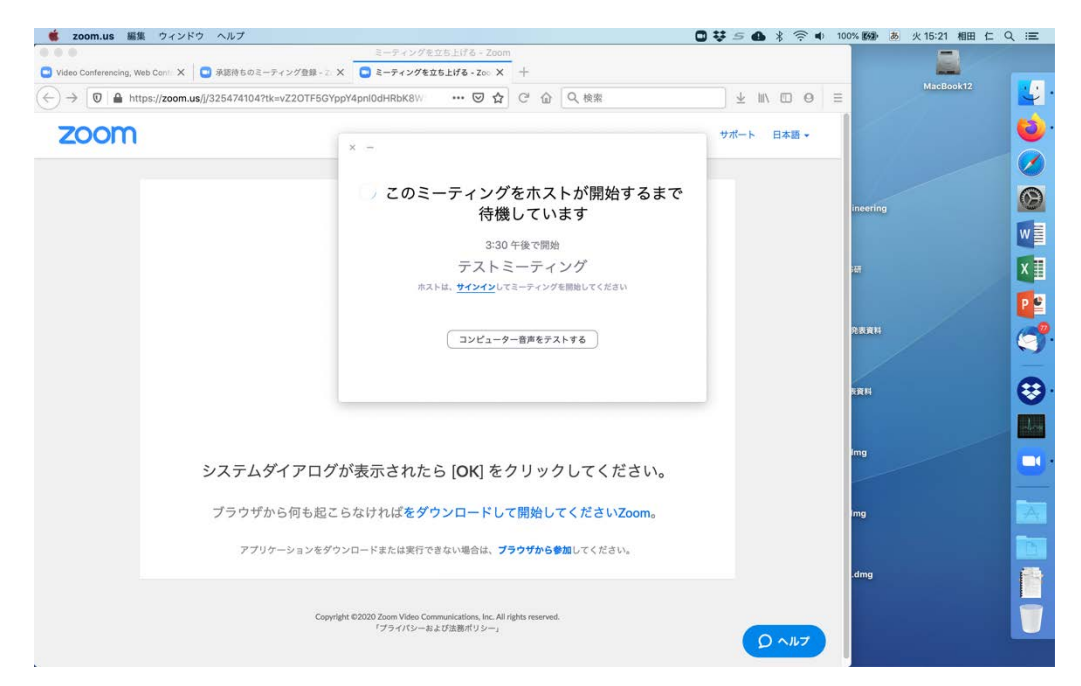

その後ホストがミーティングを開始すると、ホストの画⾯にミーティング開始を待ってい る参加者がいることが表示されます。また、参加者の画面にはホストが間もなくミーティン グへの参加を許可することが表⽰されます。

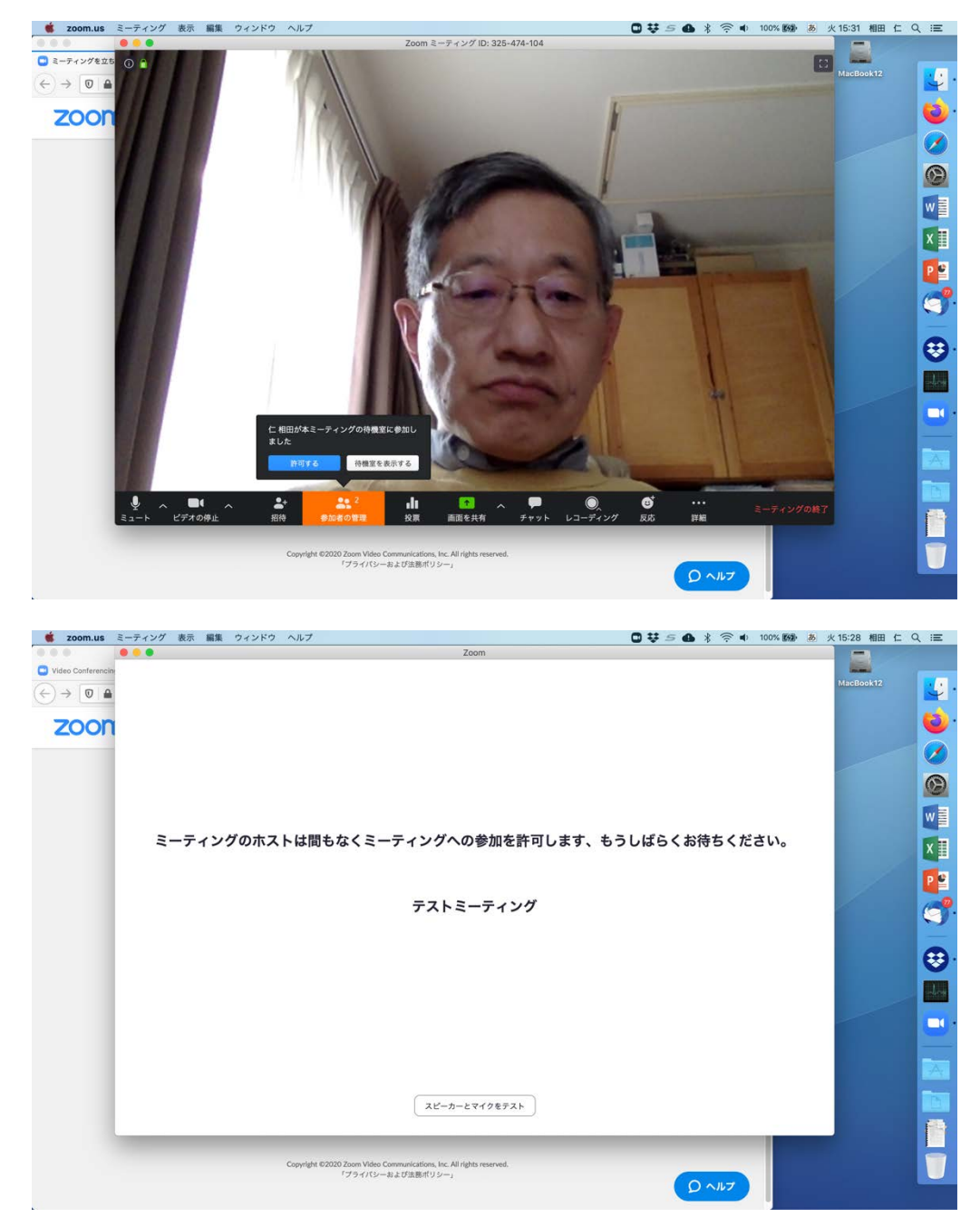

ホストは直接「許可する」をクリックしても構いませんが、「待機室を表⽰する」をクリッ クすると待機室で待っている参加者の一覧が表示されます。

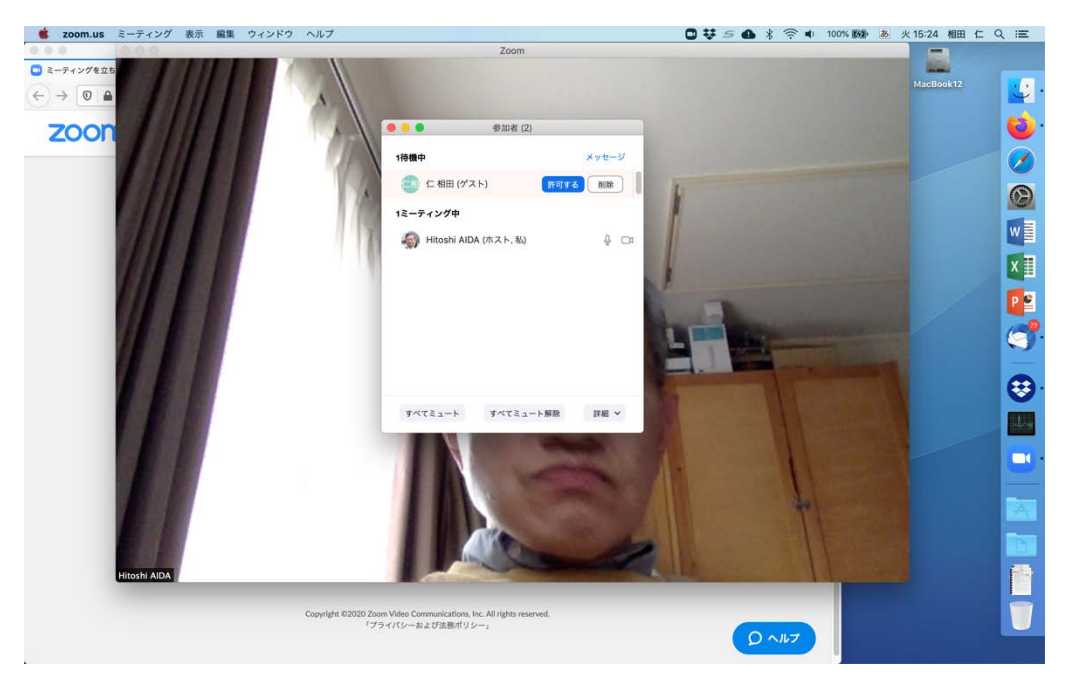

待機室で待っている参加者の右の「許可する」をクリックすれば、参加が許可されます。「削 除」をクリックすれば、その参加者はそのミーティングには参加できなくなります。

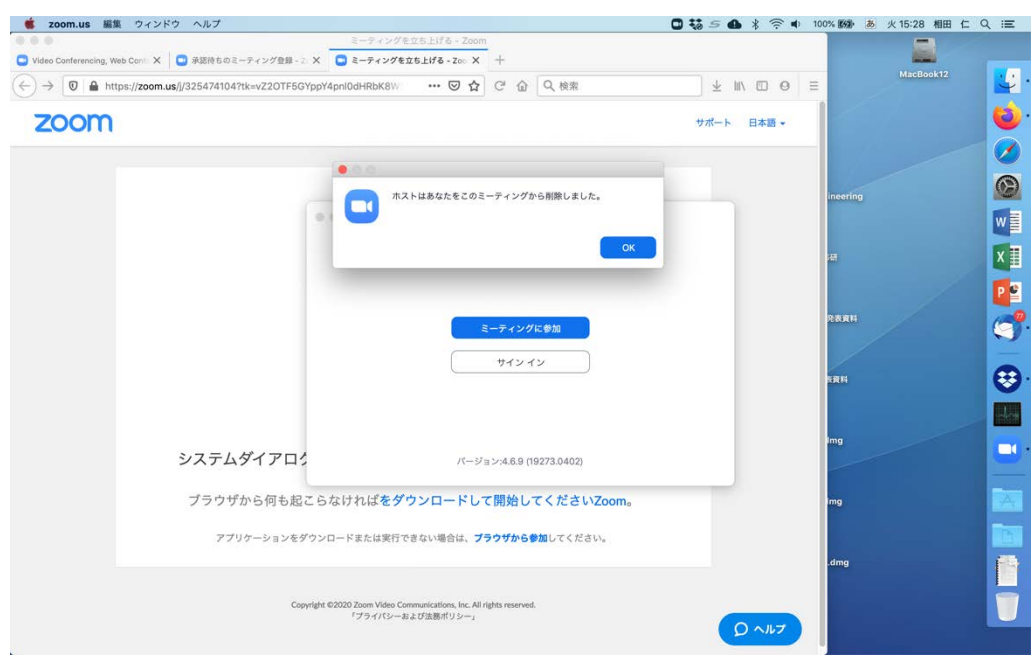